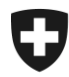

Schweizerische Eidgenossenschaft Confédération suisse Confederazione Svizzera Confederaziun svizra

#### **Enregistrement dans la Gestion des clients de la douane (GCD) Marche à suivre pour les bénéficiaires de DTe à l'importation**

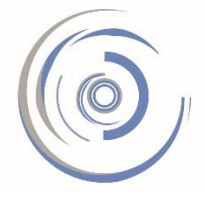

Zollkundenverwaltung - ZKV Gestion des clients de la douane - GCD Gestione dei clienti della dogana - GCD

Vous trouverez sur les pages suivantes brièvement décrit:

- ➢ La manière d'enregistrer l'IDE (numéro d'identification des entreprises, CHEXXXXXXXXX) dans la GCD;
- ➢ Comment et où, au final, télécharger les justificatifs.

Pour des informations plus détaillées, veuillez consulter les :

- ➢ Manuel GCD [https://www.bazg.admin.ch/bazg/fr/home/declaration-en-douane/declara](https://www.bazg.admin.ch/bazg/fr/home/declaration-en-douane/declaration-pour-entreprises/zollkundenverwaltung-uid/manuels.html)[tion-pour-entreprises/zollkundenverwaltung-uid/manuels.html](https://www.bazg.admin.ch/bazg/fr/home/declaration-en-douane/declaration-pour-entreprises/zollkundenverwaltung-uid/manuels.html)
- ➢ Demander et installer un certificat GCD [https://www.bazg.admin.ch/bazg/fr/home/decla](https://www.bazg.admin.ch/bazg/fr/home/declaration-en-douane/declaration-pour-entreprises/zollkundenverwaltung-uid/zkv-zertifikat-bestellen-und-installieren.html)[ration-en-douane/declaration-pour-entreprises/zollkundenverwaltung-uid/zkv-zertifikat](https://www.bazg.admin.ch/bazg/fr/home/declaration-en-douane/declaration-pour-entreprises/zollkundenverwaltung-uid/zkv-zertifikat-bestellen-und-installieren.html)[bestellen-und-installieren.html](https://www.bazg.admin.ch/bazg/fr/home/declaration-en-douane/declaration-pour-entreprises/zollkundenverwaltung-uid/zkv-zertifikat-bestellen-und-installieren.html)

En cas de questions, vous pouvez vous adresser au Service Desk OFDF par:

- ➢ Formulaire de contact [https://www.servicedesk.bazg.admin.ch](https://www.servicedesk.bazg.admin.ch/)
- $\geq$  Tél. +41 58 462 60 00.

#### **IMPORTANT**

**Veuillez noter que vous ne serez pas informés par courriel lorsque les justificatifs seront prêts au téléchargement.**

**Vous devez donc régulièrement télécharger les justificatifs.**

Office fédéral de la douane et de la sécurité des frontières OFDF Service Desk OFDF [https://www.servicedesk.bazg.admin.ch](https://www.servicedesk.bazg.admin.ch/) tél. +41 58 462 60 00

## **1 re étape – Enregistrement unique**

Enregistrez le numéro d'identification des entreprises (IDE - CHEXXXXXXXXX) dans la GCD : <https://www.zkv.ezv.admin.ch/zollkundenverwaltung/public/registrationUIDSearch.do> et saisissez les données personnelles du premier utilisateur.

#### Enregistrement d'une entreprise dans l'application "Gestion des clients de la douane"

Veuillez saisir le numéro d'identification de votre entreprise (IDE).

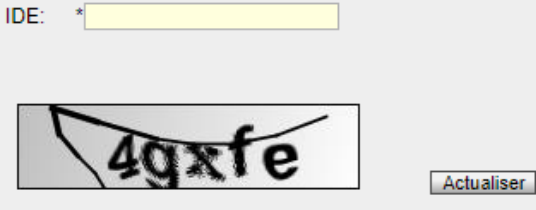

Entrez le code de sécurité ci-dessus dans le champ de saisie.

Enregistrer | Retour

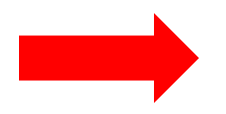

Pour des raisons de sécurité, les **données d'accès** (login et mot de passe) sont envoyées **par poste** une fois le premier enregistrement effectué. **Dès que vous avez reçu cette lettre, vous pouvez passer à la 2<sup>e</sup> étape.**

## **2 <sup>e</sup> étape – Connexion à la GCD**

Connectez-vous à la GCD <https://www.zkv.ezv.admin.ch/zollkundenverwaltung/private/?login> avec les données d'accès (ID d'utilisateur et mot de passe) envoyées par poste et définissez un nouveau mot de passe.

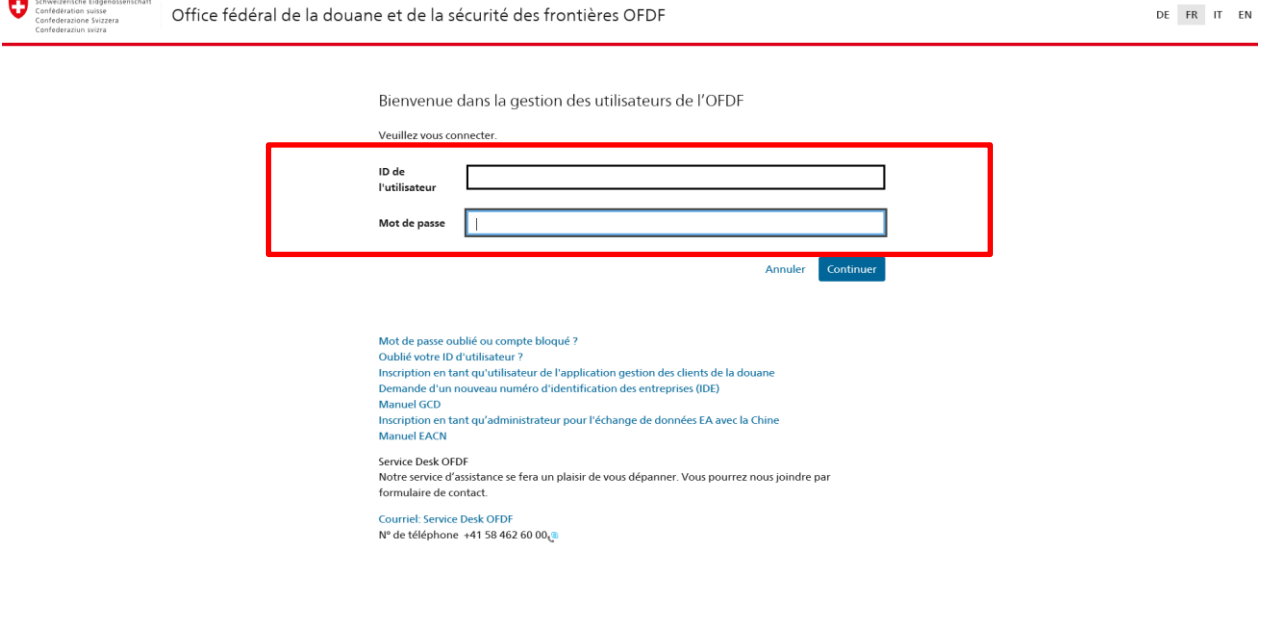

Office fédéral de la douane et de la sécurité des frontières OFDF Service Desk OFDF [https://www.servicedesk.bazg.admin.ch](https://www.servicedesk.bazg.admin.ch/) tél. +41 58 462 60 00

### **3e étape – Utilisateur GCD**

Vous pouvez saisir des utilisateurs supplémentaires si vous le désirez. Cela peut s'avérer utile en cas d'absence notamment.

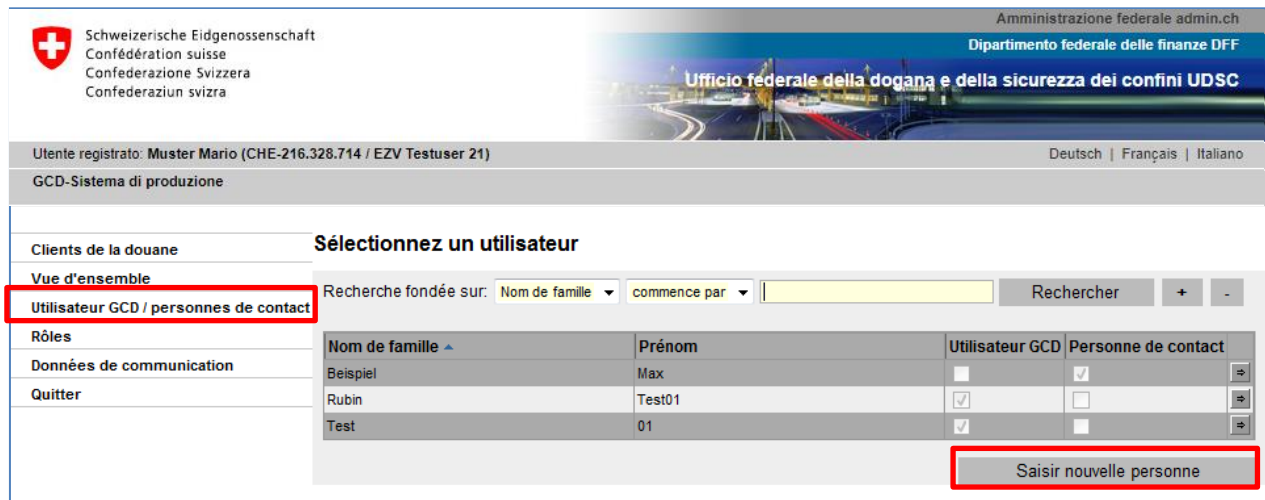

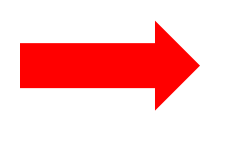

**Utilisateur GCD**: il reçoit ses données d'accès par voie postale et peut modifier des données.

**Personne de contact:** elle ne possède pas de données d'accès et donc pas de droits d'administrateur. Elle sert uniquement d'informatrice.

> Office fédéral de la douane et de la sécurité des frontières OFDF Service Desk OFDF [https://www.servicedesk.bazg.admin.ch](https://www.servicedesk.bazg.admin.ch/) tél. +41 58 462 60 00

### **4 <sup>e</sup> étape – Demande du rôle de bénéficiaire de documents électroniques**

Demandez le rôle de bénéficiaire de documents électroniques.

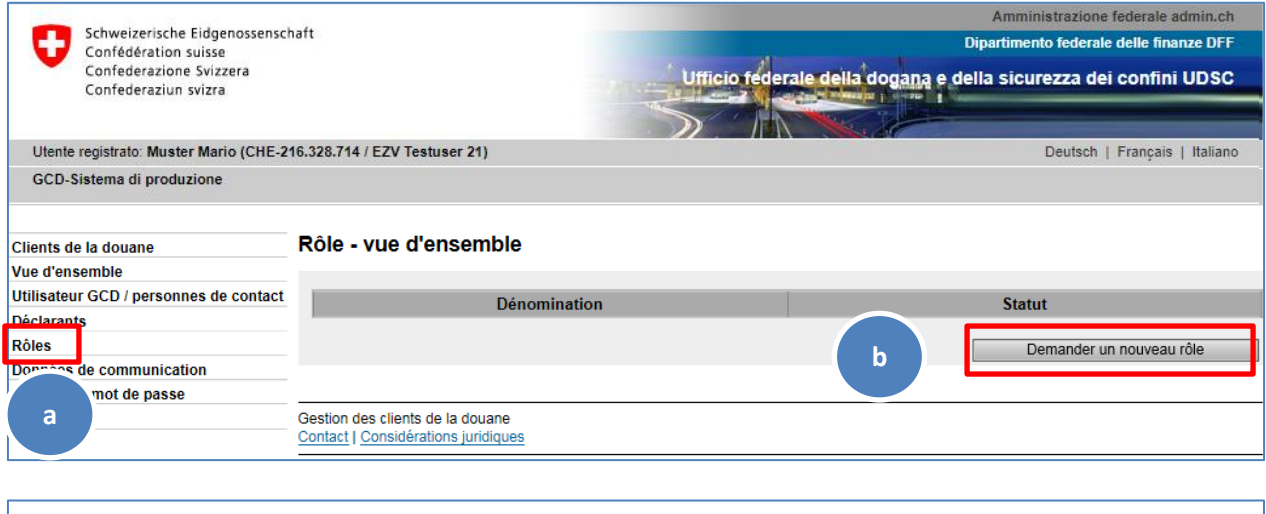

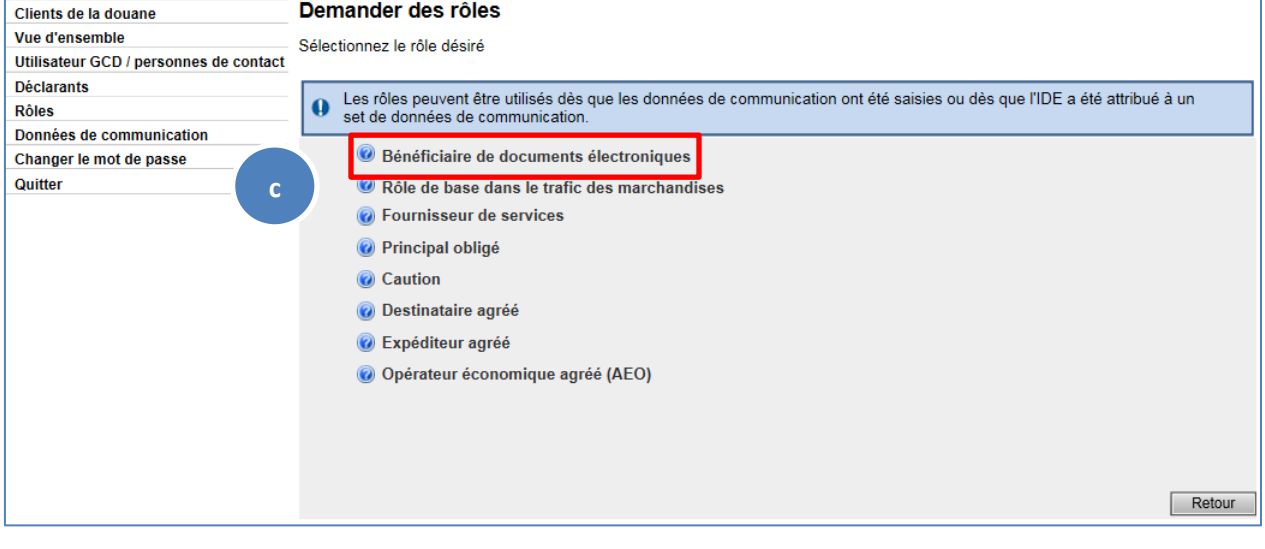

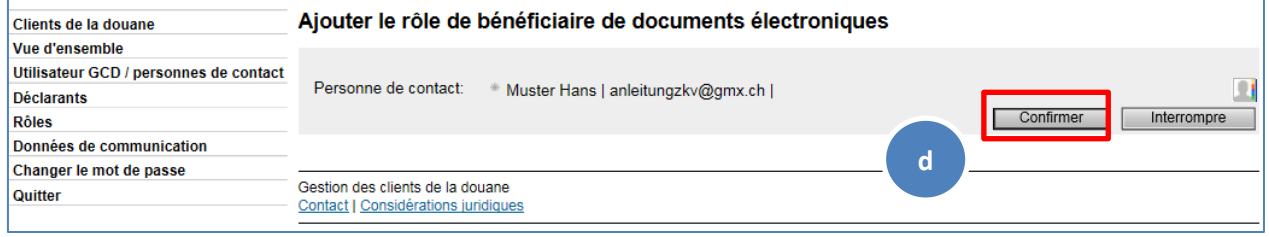

Office fédéral de la douane et de la sécurité des frontières OFDF Service Desk OFDF [https://www.servicedesk.bazg.admin.ch](https://www.servicedesk.bazg.admin.ch/) tél. +41 58 462 60 00

## **5 <sup>e</sup> étape – Ajout d'un compte PCD**

Afin que les décisions de taxation à l'importation puissent être téléchargées, attribuez votre compte PCD à votre IDE:

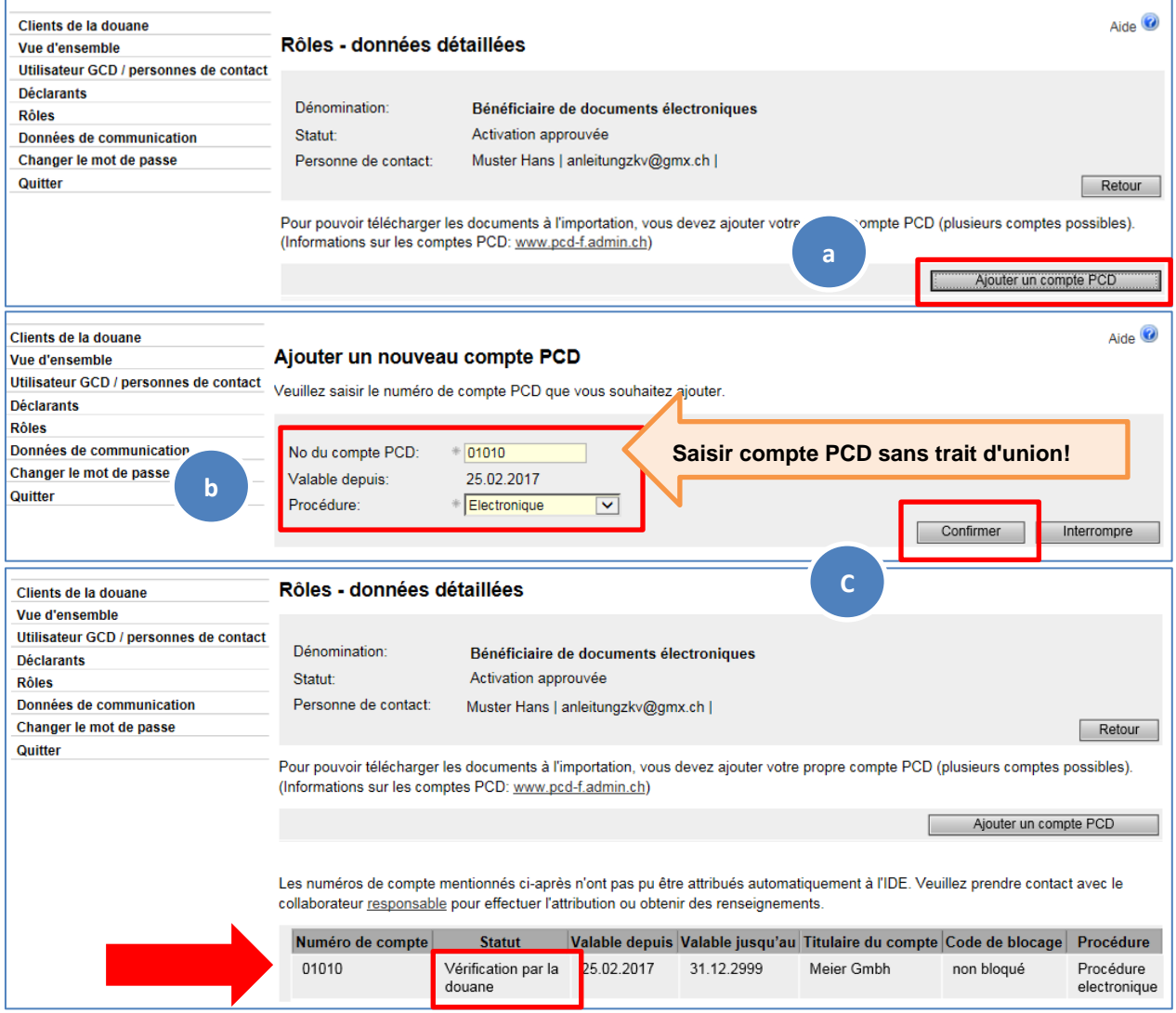

Vérification par la douane : Un message apparaît lorsque le nom enregistré pour l'IDE ne concorde pas avec le nom du titulaire du compte PCD. Contactez dans ce cas la Finances - OFDF [\(https://www.bazg.admin.ch/bazg/fr/home/in](https://www.bazg.admin.ch/bazg/fr/home/infos-pour-entreprises/declarer-des-marchandises/le-compte-en-douane-dans-la-procedure-centralisee-de-decompte-de/les-contacts-pcd.html)[fos-pour-entreprises/declarer-des-marchandises/le-compte-en-douane-dans](https://www.bazg.admin.ch/bazg/fr/home/infos-pour-entreprises/declarer-des-marchandises/le-compte-en-douane-dans-la-procedure-centralisee-de-decompte-de/les-contacts-pcd.html)[la-procedure-centralisee-de-decompte-de/les-contacts-pcd.html\)](https://www.bazg.admin.ch/bazg/fr/home/infos-pour-entreprises/declarer-des-marchandises/le-compte-en-douane-dans-la-procedure-centralisee-de-decompte-de/les-contacts-pcd.html) afin qu'elle procède à l'attribution du compte. Vos demandes sont traitées régulièrement. En cas de changement de nom ou de téléchargement pour ou par une personne tierce, veuillez présenter spontanément une procuration à la division Finances.

> Office fédéral de la douane et de la sécurité des frontières OFDF Service Desk OFDF [https://www.servicedesk.bazg.admin.ch](https://www.servicedesk.bazg.admin.ch/) tél. +41 58 462 60 00

www.ofdf.admin.ch

a na katika<br>Manazarta

#### **6 <sup>e</sup> étape – Saisie des données de communication et demande du certificat**

Saisissez le set de données de communication et la personne responsable des certificats.

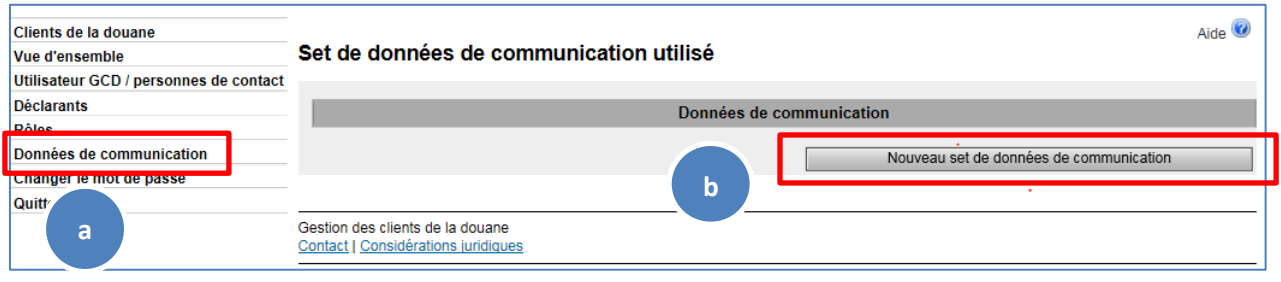

Le mot de passe du certificat sera envoyé à la personne indiquée sous «responsable du certificat».

Veuillez noter que toutes les adresses électroniques saisies doivent être des adresses générales (par ex. centrale d'une entreprise). Pour garantir que le destinataire soit joignable dans tous les cas, aucune adresse électronique personnelle ne doit être saisie.

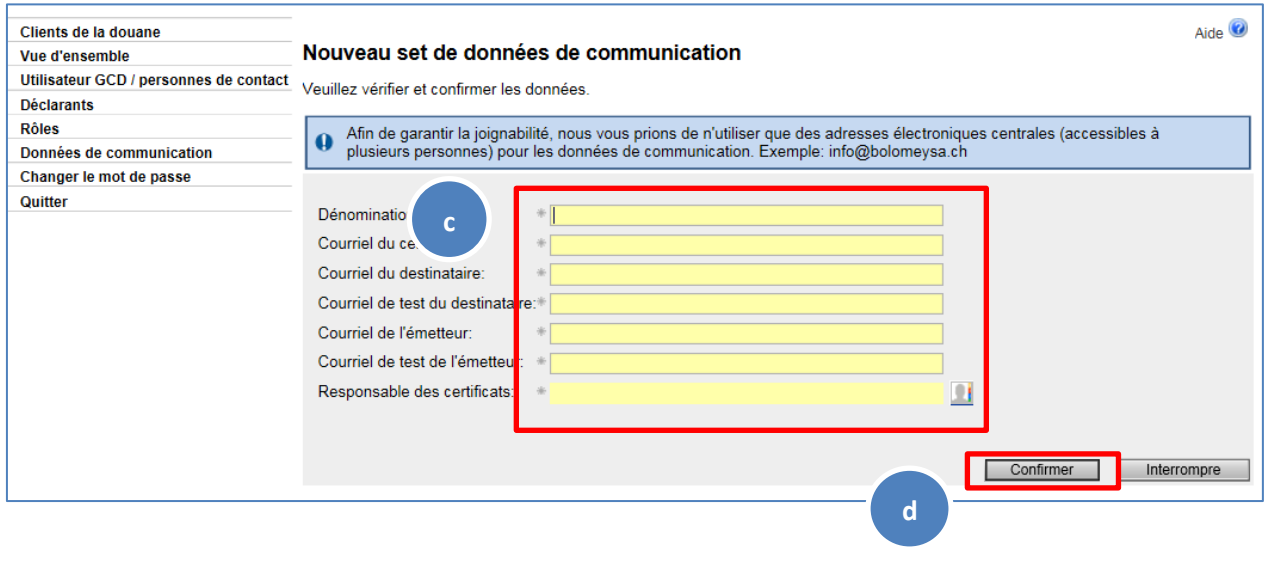

Pour ajouter un « Responsable des certificats » cliquer sur le portrait à droit :

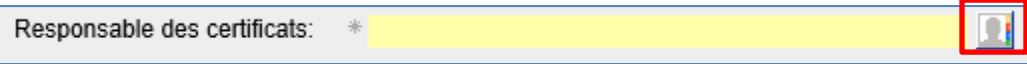

Office fédéral de la douane et de la sécurité des frontières OFDF Service Desk OFDF [https://www.servicedesk.bazg.admin.ch](https://www.servicedesk.bazg.admin.ch/) tél. +41 58 462 60 00

#### Demandez un « Nouveau certificat »

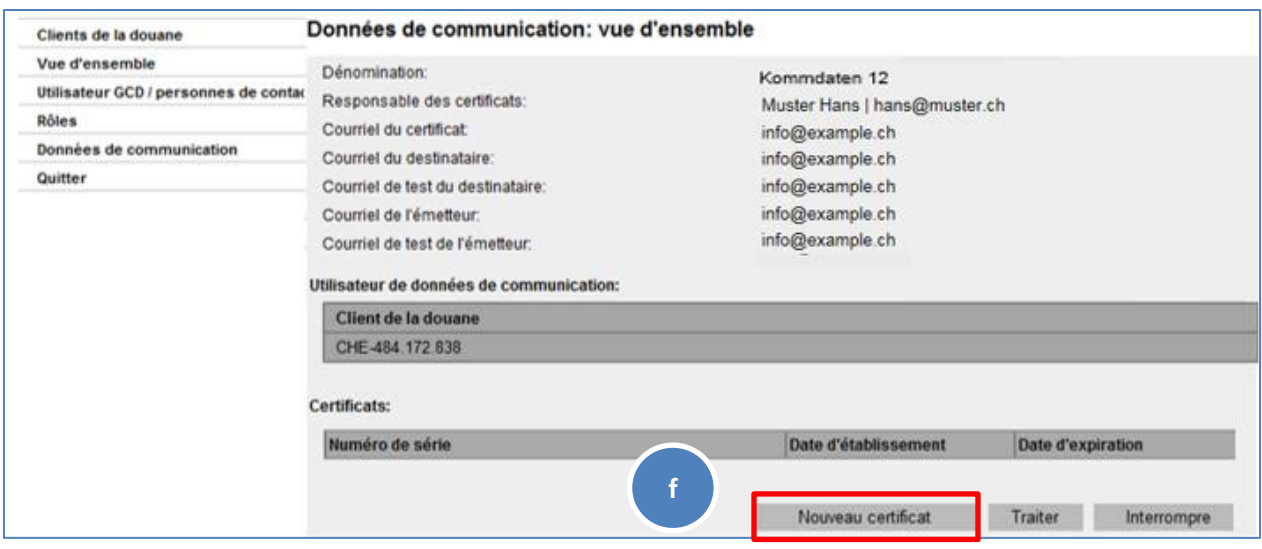

**Mot de passe du certificat:** dans les 24 heures suivant la demande du nouveau certificat, un courriel avec le mot de passe du certificat sera envoyé à la personne responsable du certificat (**noreply@bazg.admin.ch)**. Veillez à bien conserver ce mot de passe.

Le certificat peut être installé sur tous les ordinateurs de votre choix.

**Brève instruction et vidéos** : [https://www.bazg.admin.ch/bazg/fr/home/decla](https://www.bazg.admin.ch/bazg/fr/home/declaration-en-douane/declaration-pour-entreprises/zollkundenverwaltung-uid/zkv-zertifikat-bestellen-und-installieren.html)[ration-en-douane/declaration-pour-entreprises/zollkundenverwaltung-uid/zkv](https://www.bazg.admin.ch/bazg/fr/home/declaration-en-douane/declaration-pour-entreprises/zollkundenverwaltung-uid/zkv-zertifikat-bestellen-und-installieren.html)[zertifikat-bestellen-und-installieren.html](https://www.bazg.admin.ch/bazg/fr/home/declaration-en-douane/declaration-pour-entreprises/zollkundenverwaltung-uid/zkv-zertifikat-bestellen-und-installieren.html)

**Passez à la 7<sup>e</sup> étape dès que vous avez reçu le courriel avec le mot de passe.**

> Office fédéral de la douane et de la sécurité des frontières OFDF Service Desk OFDF [https://www.servicedesk.bazg.admin.ch](https://www.servicedesk.bazg.admin.ch/) tél. +41 58 462 60 00

# **7 <sup>e</sup> étape – Installation du certificat**

Une fois que vous avez reçu le mot de passe par courriel, vous pouvez continuer avec la présente étape. Installez le certificat dans le navigateur Internet.

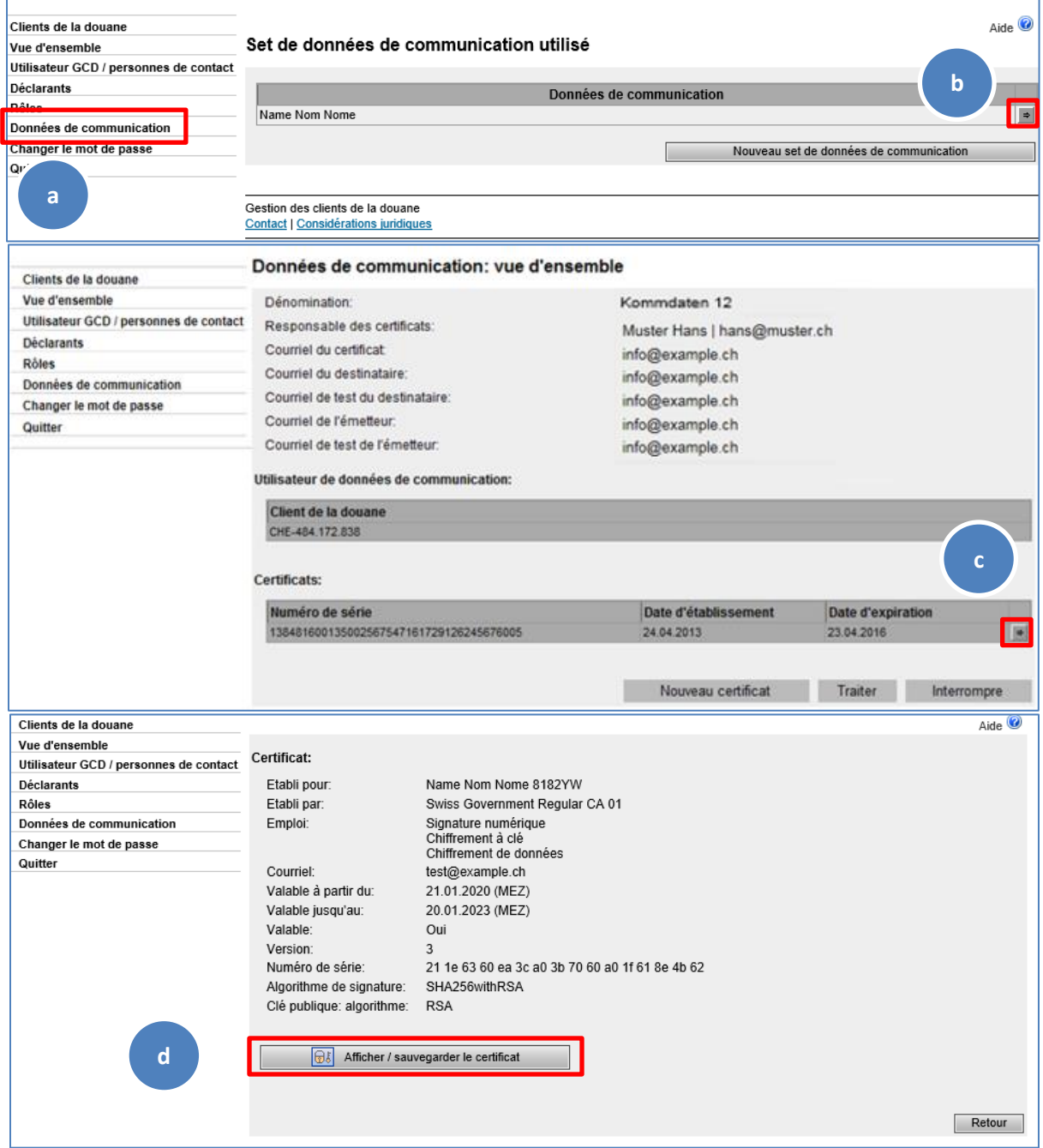

Installez ce certificat dans votre navigateur Internet. Le mot de passe correspondant a été envoyé par courriel à la personne responsable du certificat. **En cas de problèmes sous Windows, veuillez installer un fichier Reg. [\(ici](https://www.bazg.admin.ch/dam/bazg/de/dokumente/ressourcen/blob-ohne-notbefore.zip.download.zip/blob-ohne-NotBefore.zip) pour les certificats créés jusqu'au 06.04.2023 ; [ici](https://www.bazg.admin.ch/dam/bazg/de/dokumente/ressourcen/blob-ohne-notbefore.zip.download.zip/regularCA02.zip) à partir du 07.04.2023). Et pour tous les autres systèmes d'exploitation, veuillez installer le [Swiss](https://www.bit.admin.ch/bit/fr/home/themes/swiss-government-pki/certificate-service-provider-csp/rootzertifikate/swiss-government-root-ca-iii.html)  [Gov. Root CA III](https://www.bit.admin.ch/bit/fr/home/themes/swiss-government-pki/certificate-service-provider-csp/rootzertifikate/swiss-government-root-ca-iii.html)**

> Office fédéral de la douane et de la sécurité des frontières OFDF Service Desk OFDF [https://www.servicedesk.bazg.admin.ch](https://www.servicedesk.bazg.admin.ch/) tél. +41 58 462 60 00

## **8 <sup>e</sup> étape - Téléchargement d'une DTe à l'importation par l'intermédiaire de GUI web de l'OFDF**

Ouvrez l'application GUI web de l'OFDF <https://www.edec.ezv.admin.ch/edecDocumentGui/>

- $\Rightarrow$  Vous devez au préalable avoir installé le certificat sur votre ordinateur voir la 7<sup>e</sup> étape.
- a) Sélectionnez le rôle de titulaire de compte.
- b) Type de document : Tous les documents import
- c) Entrez le numéro de compte PCD sans trait d'union.
- d) Indiquez la date à partir de laquelle les DTe doivent être téléchargées (10 jours max.).
- e) Cliquez sur «Chercher».

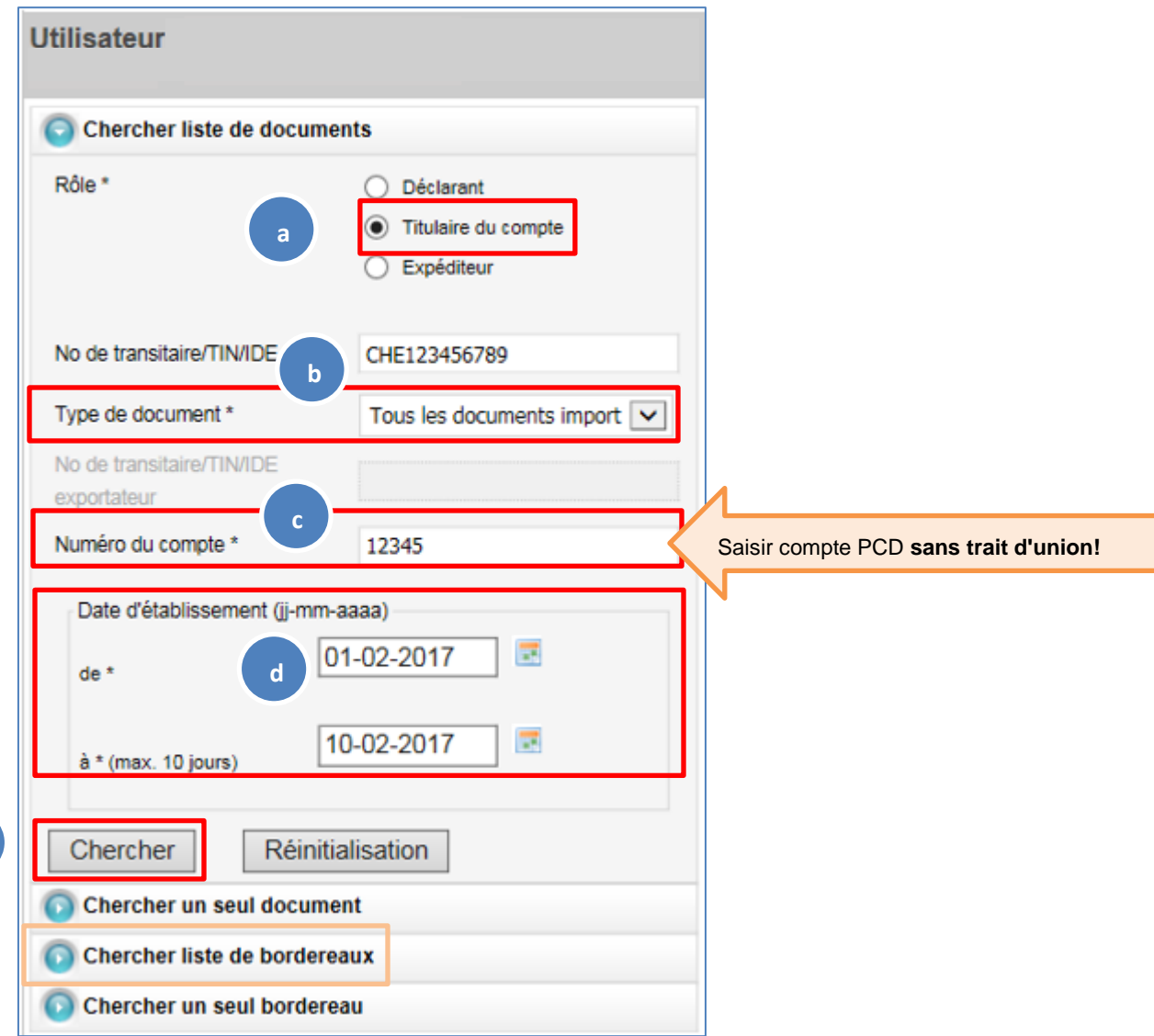

La marche à suivre peut être répétée pour les **bordereaux**.

Office fédéral de la douane et de la sécurité des frontières OFDF Service Desk OFDF [https://www.servicedesk.bazg.admin.ch](https://www.servicedesk.bazg.admin.ch/) tél. +41 58 462 60 00

www.ofdf.admin.ch

**e**